<span id="page-0-0"></span>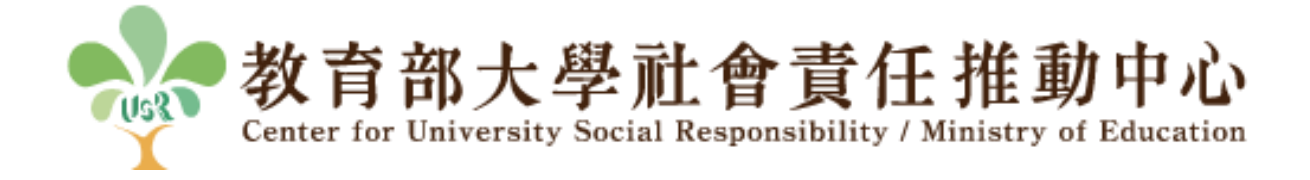

# **USR** 整合系統

# 執行成果資料收集 操作手冊

(學校承辦人)

## 目錄

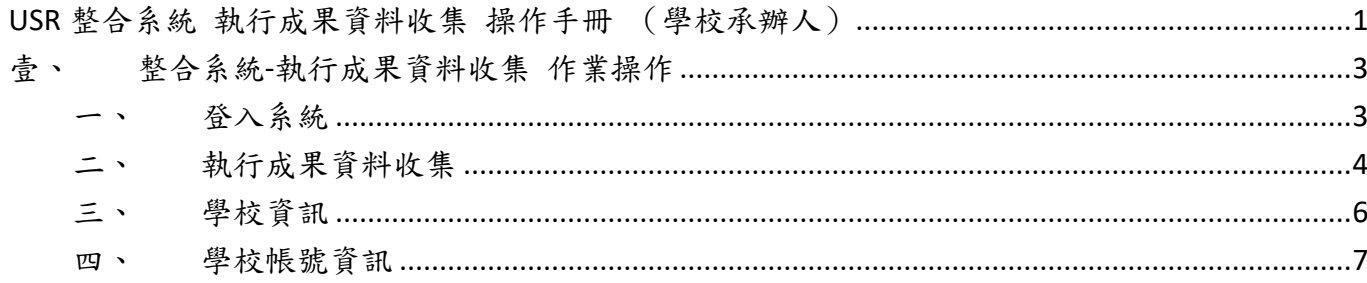

### <span id="page-2-0"></span>壹、整合系統**-**執行成果資料收集 作業操作

### <span id="page-2-1"></span>一、登入系統

#### **(**一**)** 帳密登入

- 1. 進入系統登入頁面,選擇登入身分為「學校承辦人」。
- 2. 輸入徵件申請階段所使用的帳號及密碼,帳號、密碼有大小寫之分。
- 3. 點擊「登入」。
- 4. 若忘記密碼,請與 USR 推動中心聯繫,並由中心人員為您重新設定密碼。 (登入頁面: [https://project.tw-usr.org/application/login\)](https://project.tw-usr.org/application/login)

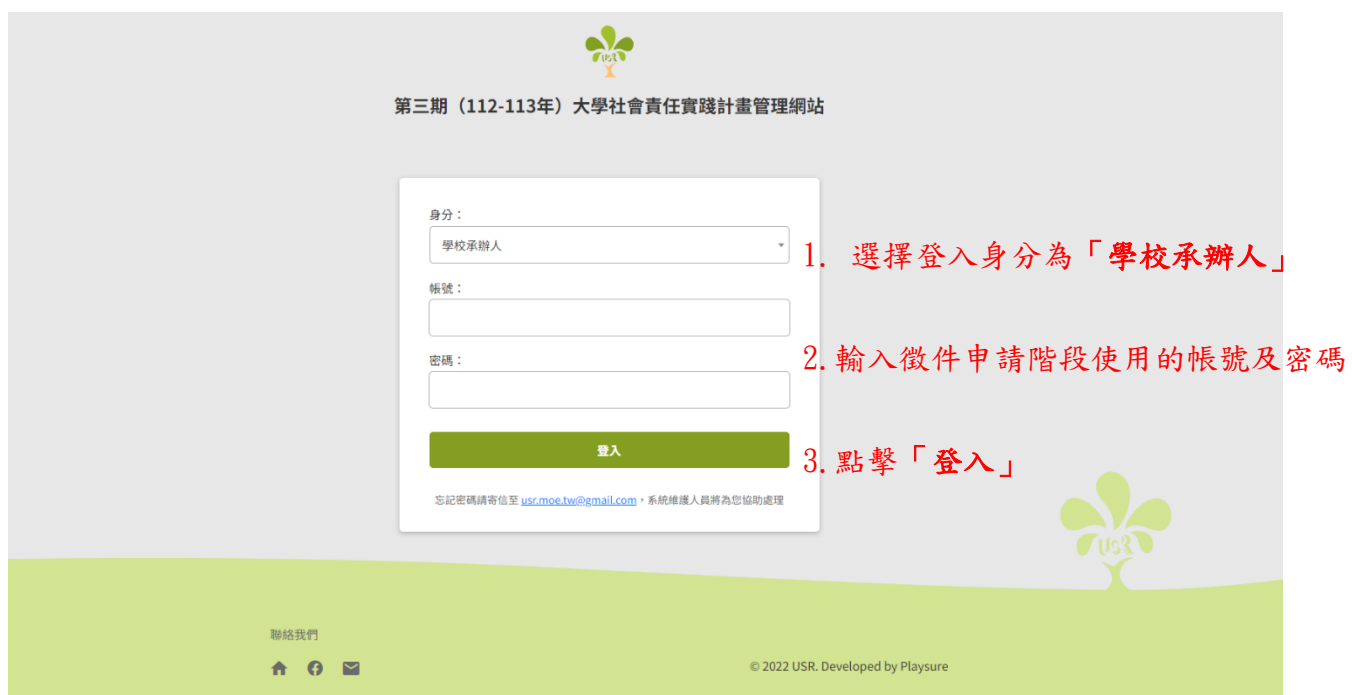

#### <span id="page-3-0"></span>二、執行成果資料收集

1. 點選左方功能列「執行成果資料收集」點選「**111** 學年度第二學期」,並進入執行成果資 料收集填寫頁面,系統依據核定學校資訊呈現。

\*請核對系統上的學校資訊是否正確,若有錯誤,請與中心人員聯繫。

- 2. 共有兩頁頁面資料,分頁填報無順序要求,請依實際執行內容填寫面向與欄位:
	- (1) 「一、基本資訊與活動面向」,活動面向至多可新增 100 筆。
	- (2) 「二、經費使用面向」,無校務補助不需填寫,經費合計欄位為補助款+配合款兩欄 位總計。

3. 點擊學校端基本資訊「編輯」按鈕,即會跳轉至學校資訊頁面。

\*點選「編輯」按鈕後,將會離開執行成果資料收集詳情頁面,請務必確認是否有確實儲存此次填寫 內容。

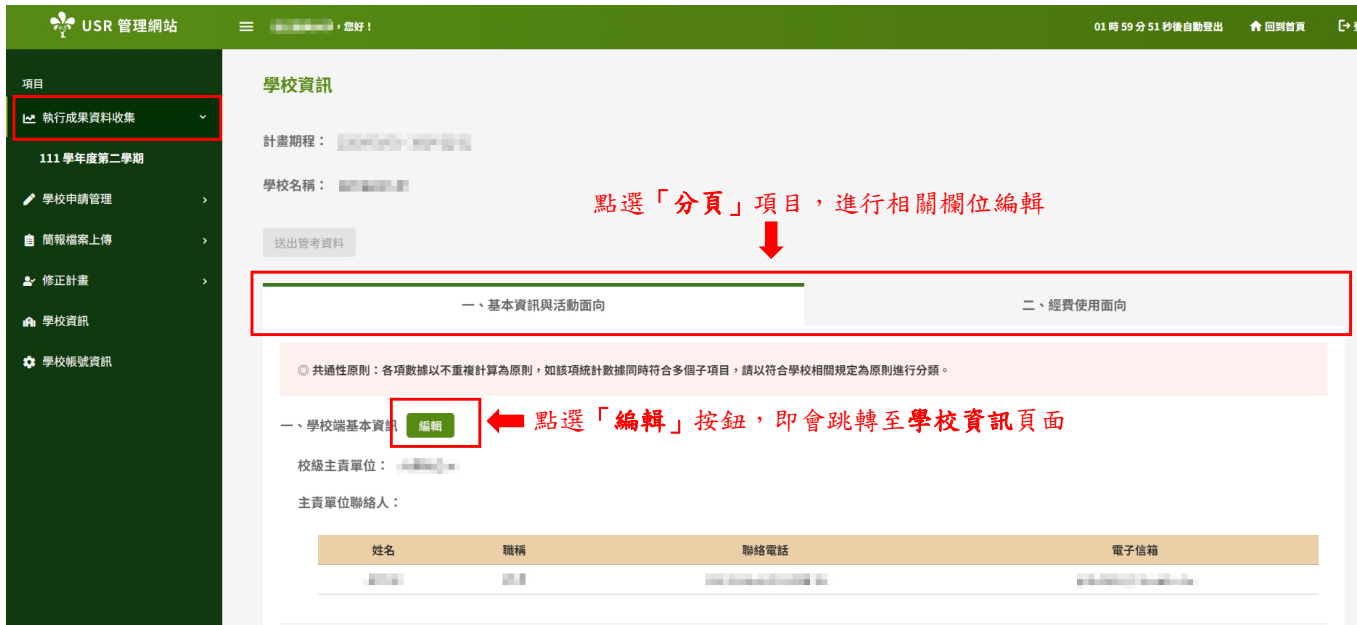

- 4. 有無編列項目,選取「有」所出現的下方欄位,皆為必填欄位,若該欄位無資料請填入 「無」。
- 5. 填寫「起始日」與「結束日」欄位時,須注意結束日不可早於起始日。

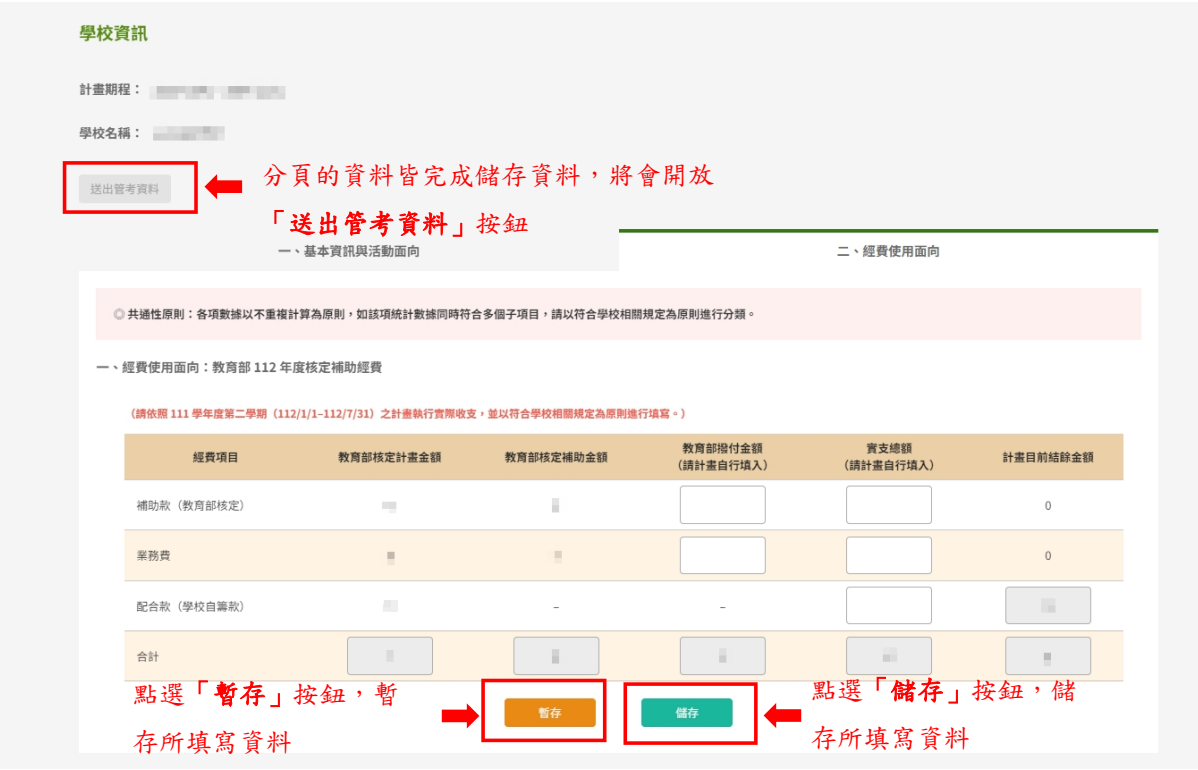

6. 點擊「暫存」按鈕,將已填寫的資料進行暫存。

\*暫存按鈕不等於儲存,若您已完成資料填寫,須點選儲存按鈕才算資料完成。

7. 點擊「儲存」按鈕,將已填寫的資料儲存,分頁的資料,需個別點擊儲存按鈕,以完成 該分頁資料之儲存。

\*分頁的資料皆完成儲存資料,將會開放「送出管考資料」按鈕。

8. 點擊「送出管考資料」按鈕,便不可再修改學校執行成果資料收集的內容。

\*送出執行成果資料收集資料後,若需再次更新,請與計畫辦公室聯繫。

#### <span id="page-5-0"></span>三、學校資訊

- 1. 點選左方功能列「學校資訊」,進入學校資訊內容。
- 2. 系統依據核定學校資訊呈現。

\*請核對系統上的學校資訊是否正確,若有錯誤,請與中心人員聯繫。

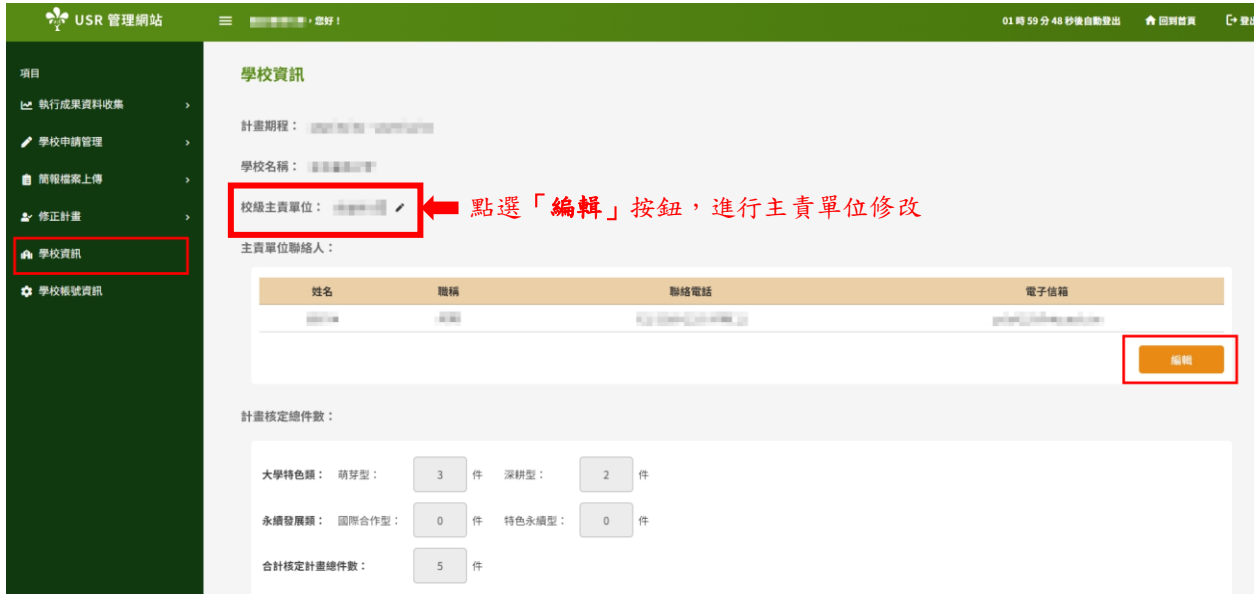

- 3. 點選「校級主責單位」,可進行主責單位修改。
- 4. 點選「編輯」按鈕,可進行主責單位聯絡人的更改及輸入。

### <span id="page-6-0"></span>四、學校帳號資訊

- 1. 點選左方功能列「學校帳號資訊」,進入學校帳號資訊內容。
- 2. 編輯帳號相關資訊。

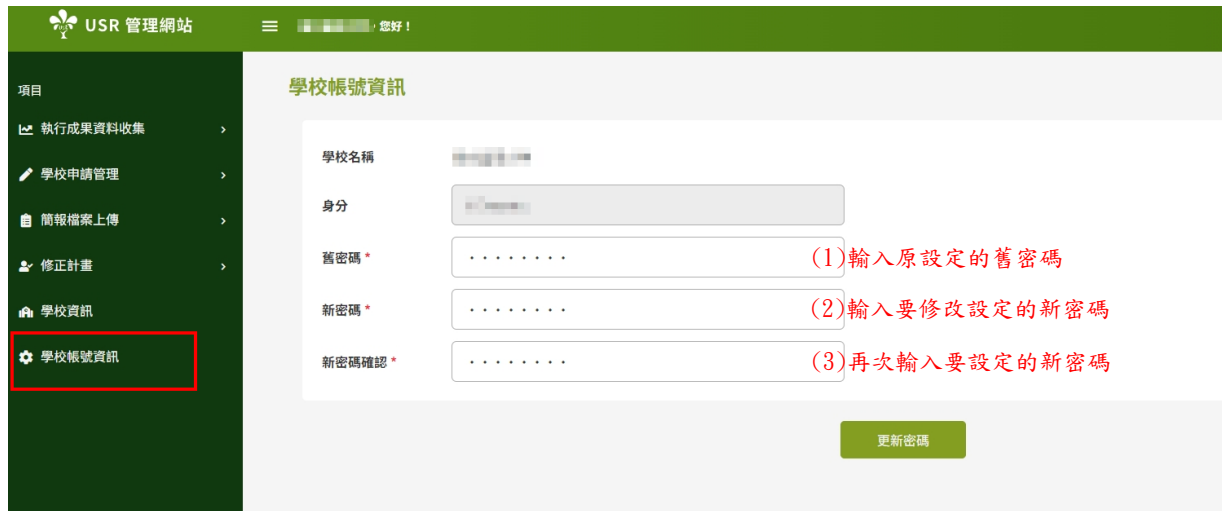

#### 3. 點擊「更新密碼」後,即完成密碼變更。

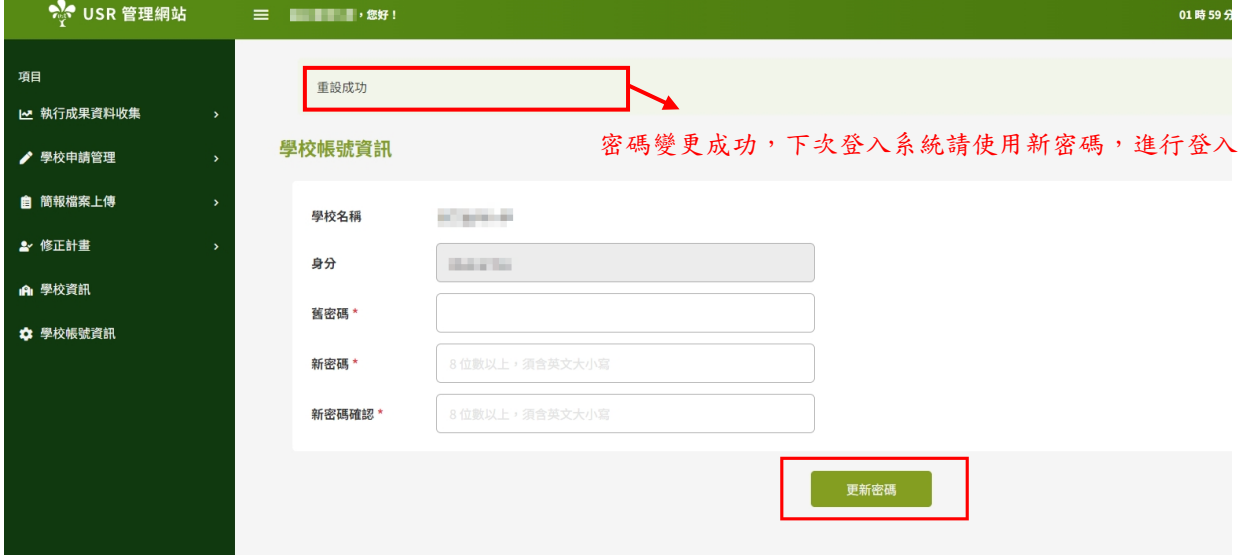